# PowerPoint: Create accessible slides

Last Modified on 08/10/2022 8:13 pm EDT

This article reviews the steps **to create accessible slides** in Microsoft **PowerPoint**. For more information, see Microsoft's [documentation](https://support.microsoft.com/en-us/office/make-your-powerpoint-presentations-accessible-to-people-with-disabilities-6f7772b2-2f33-4bd2-8ca7-dae3b2b3ef25) on making PowerPoint presentations accessible.<sup>[]</sup>

**Before you start**, you may need access to the following:

the Microsoft PowerPoint application installed on your laptop or desktop

# **Choose an accessible theme**

Microsoft's accessible templates use accessible color settings, contrast, and fonts and have been designed so that screen readers can more easily read the slide content

- 1. Click **File**, then **New**.
- 2. In the **Search for online templates and themes** box, type the word "accessible" and press **Enter**.
- 3. Select your template from the results.

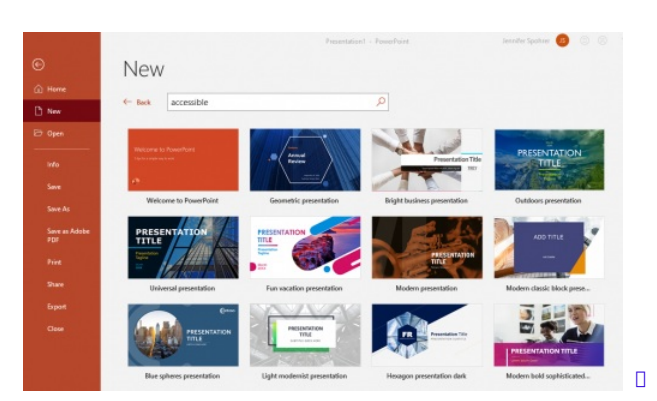

# **Use built-in slide layouts**

The content [placeholders](https://support.microsoft.com/en-us/office/add-edit-or-remove-a-placeholder-on-a-slide-layout-a8d93d28-66cb-43fd-9f9d-e12d0a7a1f06)  $\frac{1}{n}$  in these built-in layouts contain invisible "tags" or labels such as "Title 1", "Subtitle 2," etc. that assistive technologies can use to contextualize content for readers.

- 1. Click **New Slide.**
- 2. Choose an appropriate slide layout from the drop-down menu (e.g., **Title Slide, Title and Content**, etc.).
- 3. Add the appropriate content to each placeholder container.

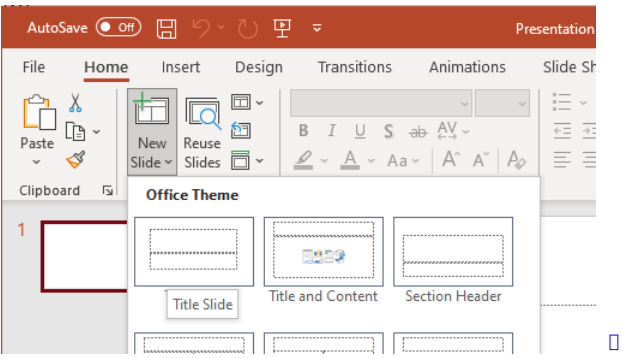

If you need to reorganize content on a slide:

- Apply a different built-in slide layout (see [Microsoft's](https://support.microsoft.com/en-us/office/what-is-a-slide-layout-99da5716-92ee-4b6a-a0b5-beea45150f3a) "What is a Slide Layout" ) **OR**
- Modify the "slide master" for the pre-built layout (see [Microsoft's](https://support.microsoft.com/en-us/office/what-is-a-slide-master-b9abb2a0-7aef-4257-a14e-4329c904da54) What is a Slide Master?" [])

## **Use unique slide titles**

- Use a unique, descriptive title for each slide. Individuals who use assistive technologies use slide titles to identify and locate slides.
- If information is spread across multiple slides, add sequence markers to keep titles unique, e.g. Agenda (1 of 2), Agenda (2 of 2).

# **Use meaningful hyperlink text**

Make sure any URLs you add to the document are working hyperlinks with unique "display text" labels that describe the link's destination. This "display text" is read by screen readers.

To insert descriptive hyperlinks:

- 1. Type the text you want to make a link.
- 2. Select that text, then right-click (or control-click) on your selection and choose**Link.**
- 3. The text you selected will be in the**Text to Display** box; this will appear (and be read) as the link to click on.
- 4. Enter the URL that the link should point to in the **Address** box.
- 5. If it is difficult to briefly describe a link's destination, you can optionally click**ScreenTip** and to add information that will pop-up or be read when the cursor hovers over a link.
- 6. Click **OK**.

#### **Use tables wisely**

Some information may be easier for viewers to scan or understand if it is organized in rows and columns. To ensure your tables are accessible for individuals using assistive technologies:

- Tag the first row of each column as column headers:
	- 1. Position your cursor inside the table
- 2. Click **Table Design** and check **Header Row** under **Table Style Options**
- 3. Adjust the header row format settings manually as needed
- Keep tables simple. Avoid complex tables with merged or split cells.
- Avoid blank cells. Use the appropriate null value (0, n/a, etc.) instead.

Note: Don't use tables for layout — that is, to align and group slide elements. Use PowerPoints tools for aligning and arranging objects  $\mathbf I$  instead.

### **Add alt text to images and charts**

Alt text (alternative text) describes important images and visual elements on a slide for readers who cannot see them.

- 1. Open the **Alt Text** panel
- 2. Select an image, chart or other visual element and choose **Alt Text** on from its **Format** ribbon (e.g., Picture Format, Chart Format, etc.)
- 3. Add a short description or check the **Mark as decorative** if a screen reader or other assistive technology can ignore the image.
- 4. Select another image or close the pane.

#### **OR**

- 1. Open the **Alt Text** panel
- 2. Right-click (control-click) on the visual element and choose**Edit Alt Text …** from the contextual menu.
- 3. Add a short description or check the **Mark as decorative** if a screen reader or other assistive technology can ignore the image.
- 4. Select another image or close the pane.

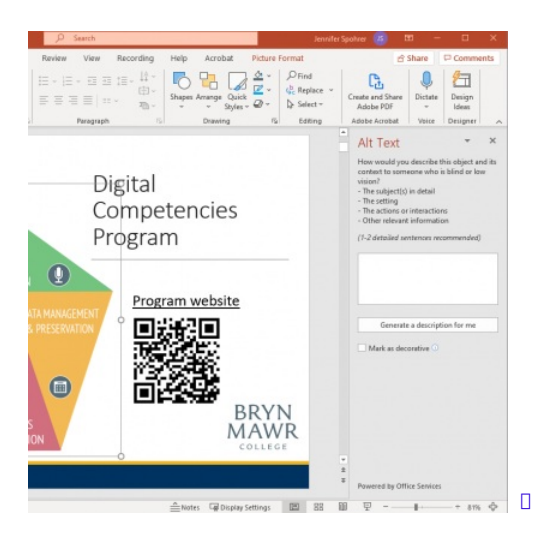

**Tips:**

- Only describe images or visual elements that convey important information.
- Don't repeat information about the image that is already presented in the surrounding text.
- Be concise.

# **Use the Accessibility Checker**

- 1. Click **Review** in the top menu bar and choose **Check Accessibility**. Microsoft will display the results in the Accessibility pane on the right side of the screen.
- 2. Click on each **Error, Warning or Tip** to see:
	- A list of all objects with this issue in your document.
	- More information about the issue and how to fix it.
- 3. Click one of the objects in the list; PowerPoint will jump to the slide where it appears and highlight it.
- 4. The text beneath the list explains how to fix the issue; in many cases, you can click the down arrow at the end item label in the list for shortcuts to the **Recommended Actions**.

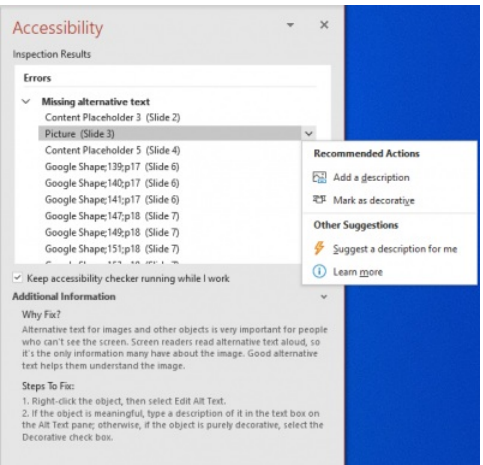

# **Questions?**

If you have any additional questions or problems, don't hesitate to reach out to the**Help Desk**!

 $\Box$ 

**Phone:** 610-526-7440 | [Library](https://www.brynmawr.edu/inside/offices-services/library-information-technology-services/hours) and Help Desk hours **Email:** help@brynmawr.edu | [Service](https://td.brynmawr.edu/TDClient/Requests/ServiceDet?ID=201) catalog **Location:** Canaday Library 1st floor